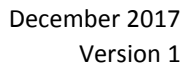

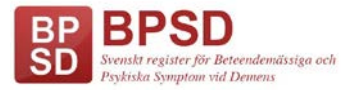

## **MANUAL**

# **Visualisering - ett komplement till befintlig statistik**

En viktig funktion i BPSD-registret är att tolka och arbeta med de data som skrivs in i registret. Statistik går att få ut på olika sätt; viss data kräver inloggning och behörighet till registret, medan annan data visas öppet för allmänheten på hemsidan.

**Visualisering** är ett komplement till statistiken som redan finns och ett nytt sätt att visa samma data. För att kunna använda Visualiseringen krävs att du har rätt att logga in i registret och att du har behörighet till enheten/enheterna.

Den stora skillnaden i Visualiseringen är att du kan kombinera flera enheter och få ut sammanlagda data för dessa. Du kan också fritt kombinera alla olika variabler och följa dem över tid. (Gäller ej läkemedel, som inte ingår i denna första version).

Data visas på enhetsnivå för en eller flera sammanlagda enheter och den går att jämföra med samma variabler på kommun-, läns- och riksnivå.

Data visas i bilder som går att spara som klara mallar att använda nästa gång. Bilderna går även att spara ner i din egen dator som pdf:ade dokument och därifrån skrivas ut.

## **Viktigt att veta om data som visas**

- Data uppdateras egentligen med en dags fördröjning, men i denna första version visas data endast månadsvis. Data som visas är alltså avläst den siste i varje månad. Undantag från detta kan göras för den sista månaden i önskad tidsperiod, där man kan välja ett valfritt slutdatum.

- Om en person har fått gjort flera registreringar under en månad, räknas endast den senaste in i resultatet som visas.

- Om en person inte fått gjort någon registrering under en månad, så följer tidigare data med tills en ny registrering görs.

Vi rekommenderar att du testar dig fram och provar olika kombinationer. Det går så klart att välja alla olika variabler samtidigt, men bilden du får fram blir ganska svår att tolka. Ju färre variabler du väljer, desto enklare är det att utläsa resultatet i bilden som visas.

Det kan också vara bra att spara ner bilden som en pdf på datorn, då bilden blir större att titta på och lättare att tolka.

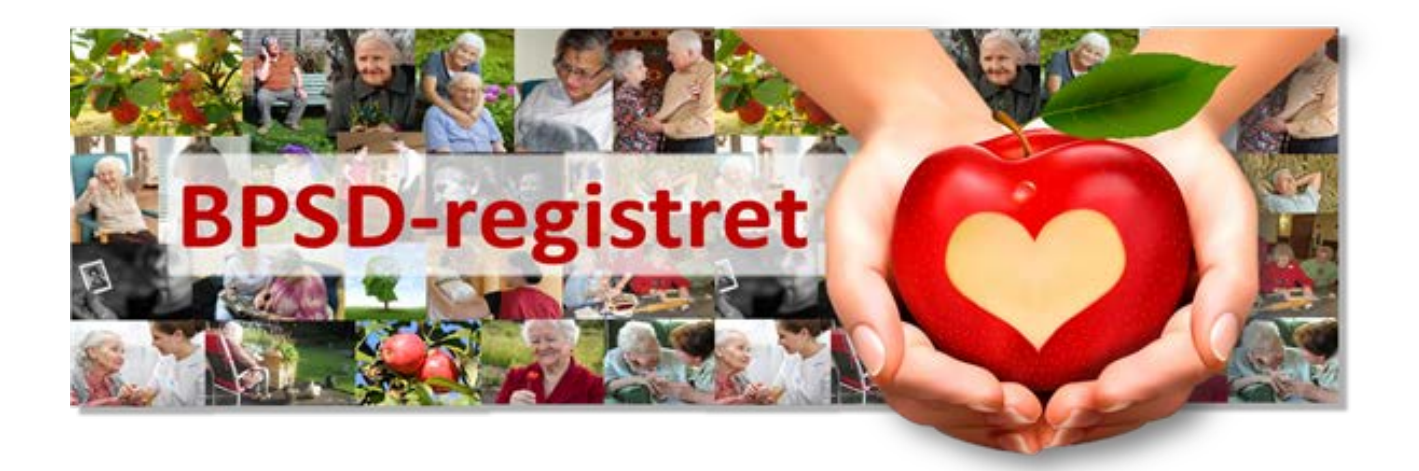

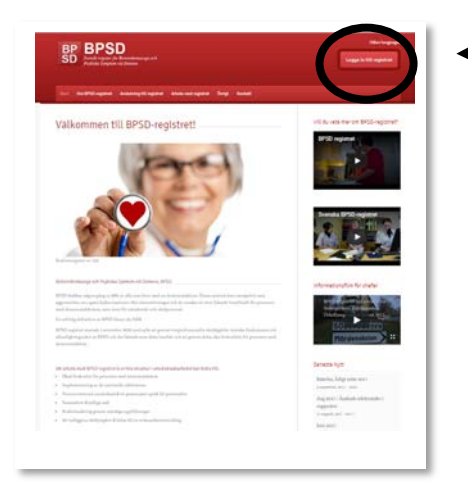

Börja med att logga in i BPSD-registret som du brukar göra och välj en enhet.

När du valt din enhet, kommer du till den vanliga startsidan. Längst upp i den röda listen hittar du "Visualisering". Klicka där!

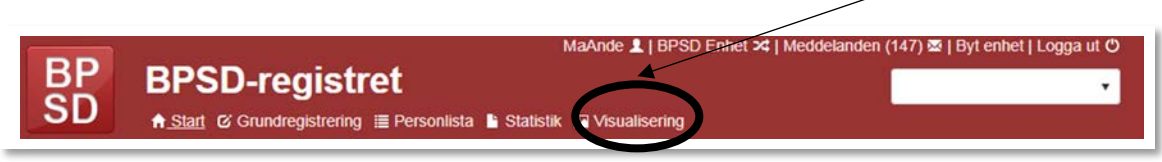

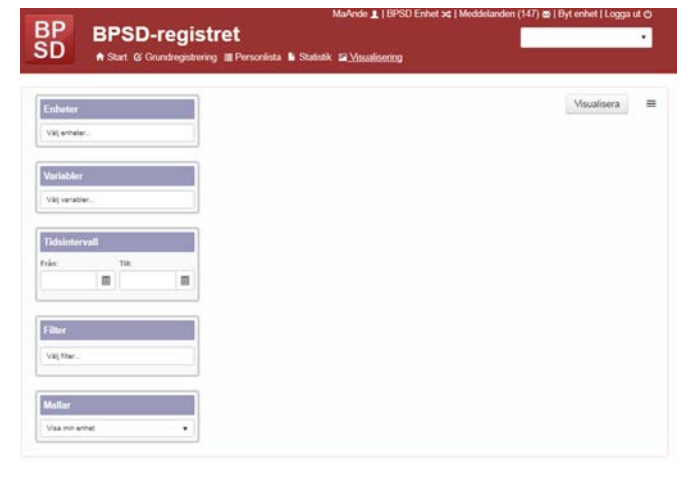

## **En ny sida öppnas och det är här du gör dina val.**

I varje ruta väljer du vad du vill visa. Sätt markören/muspekaren i rutan, klicka och scrolla fram alternativen (alternativt börja att skriva in ordet du söker och klicka på det när det syns i rullistan). Klicka på det val du vill göra, så visas det i text.

Önskar du göra fler val, upprepar du ovanstående. Fortsätt likadant tills du gjort alla dina val. Ångrar du något av dina val, kan du klicka på det lilla krysset bredvid, så raderas det.

#### **Enheter**

Välj vilken/vilka av dina enheter du vill visa

#### **Variabler**

NPI, Tänkbara orsaker, Bemötandeplan, Vårdåtgärder och Demografi (antal personer) Här kan du kombinera precis hur du vill

#### **Tidsintervall**

Klicka i den lilla kalendern för att välja period. Endast år och månad visas.

## **Filter**

Här kan du göra ett urval av vad du vill visa: kön, diagnos, ålder. Väljer du inget visas alla.

#### **Mallar**

Välj mellan att visa en bild med din enhet/dina enheter eller att visa fyra bilder och jämföra mellan enhet/enheter, kommun, län och rike.

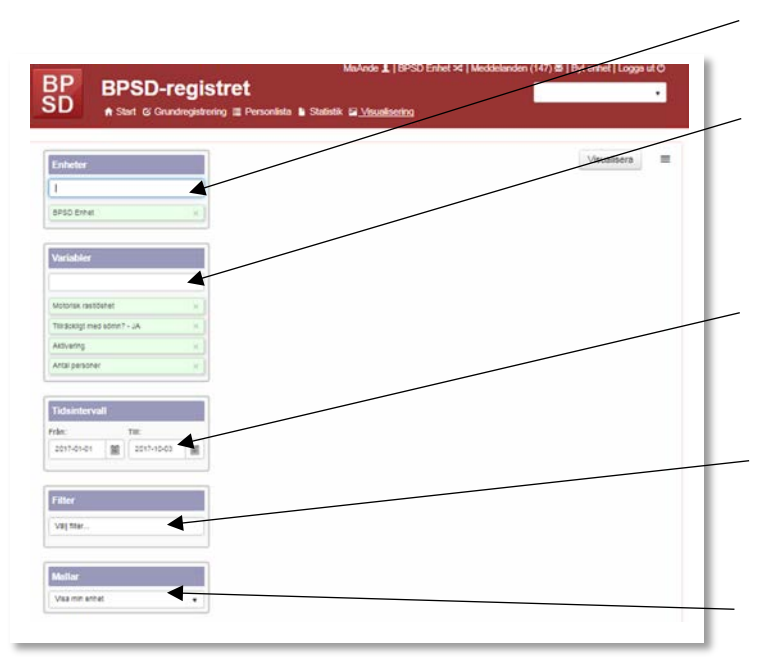

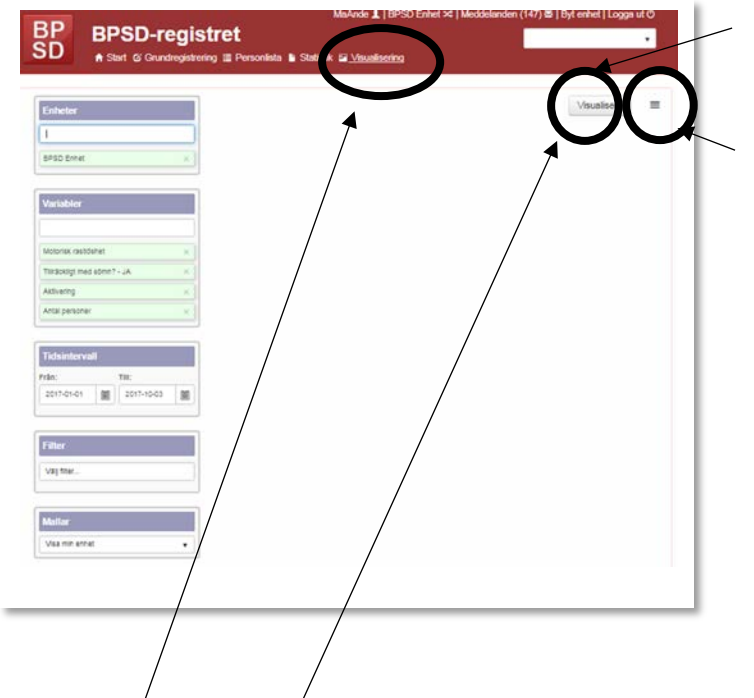

**För att visa dina val i en bild;** klicka på Visualisera

**Du kan välja att spara dina val och använda samma variabler vid ett senare tillfälle.** Klicka i Meny-fältet. När du klickar här öppnas en lista där du kan välja hur du vill spara bilden och dina val.

**Spara som** = ny bild **Spara visualisering** = om du vill spara ändringar i en tidigare sparad bild **Öppna visualisering** = ta fram sparade bilder

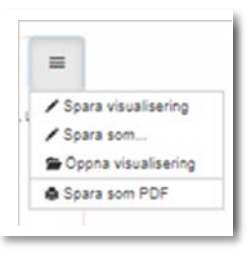

**Spara som PDF** = spara bilden

på din dator och skriv ut den som ett dokument.

**För att nollställa sidan helt och radera alla dina val;** klicka på Visualisering uppe i den röda listen.

## **Att tänka på …**

När du har klickat på rutan Visualisera och har bilden på skärmen, kan du lägga till fler variabler. För att uppdatera och visa den nya bilden måste du klicka på rutan Visualisera igen.

Öppnar du en sparad bild, väljer du den under Öppna visualisering. När bilden laddats, måste du klicka på rutan Visualisering för att bilden ska visas på skärmen.

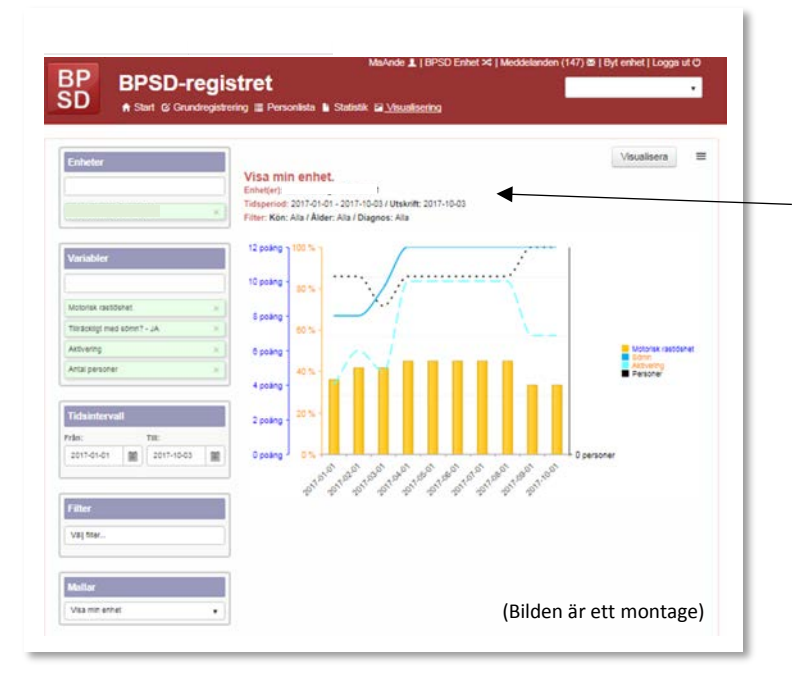

När du har klickat på Visualisera visas dina val i en bild på skärmen.

Här kan du se vilken eller vilka enheter som ingår, vilken tidsperiod samt eventuella filter som du har valt.

*Om du i mallarna valt att även visa kommun, län och rike, så visas vilka de är vid respektive bild.*

*För en verksamhet med enheter inom flera kommuner eller län, så visas dessa kommuners/läns sammanslagna data.*

## **Att tolka bilden**

Alla variabler visas alltid i samma färg. Håller du muspekaren över linjen/stapeln eller i texten, så visas data i procent.

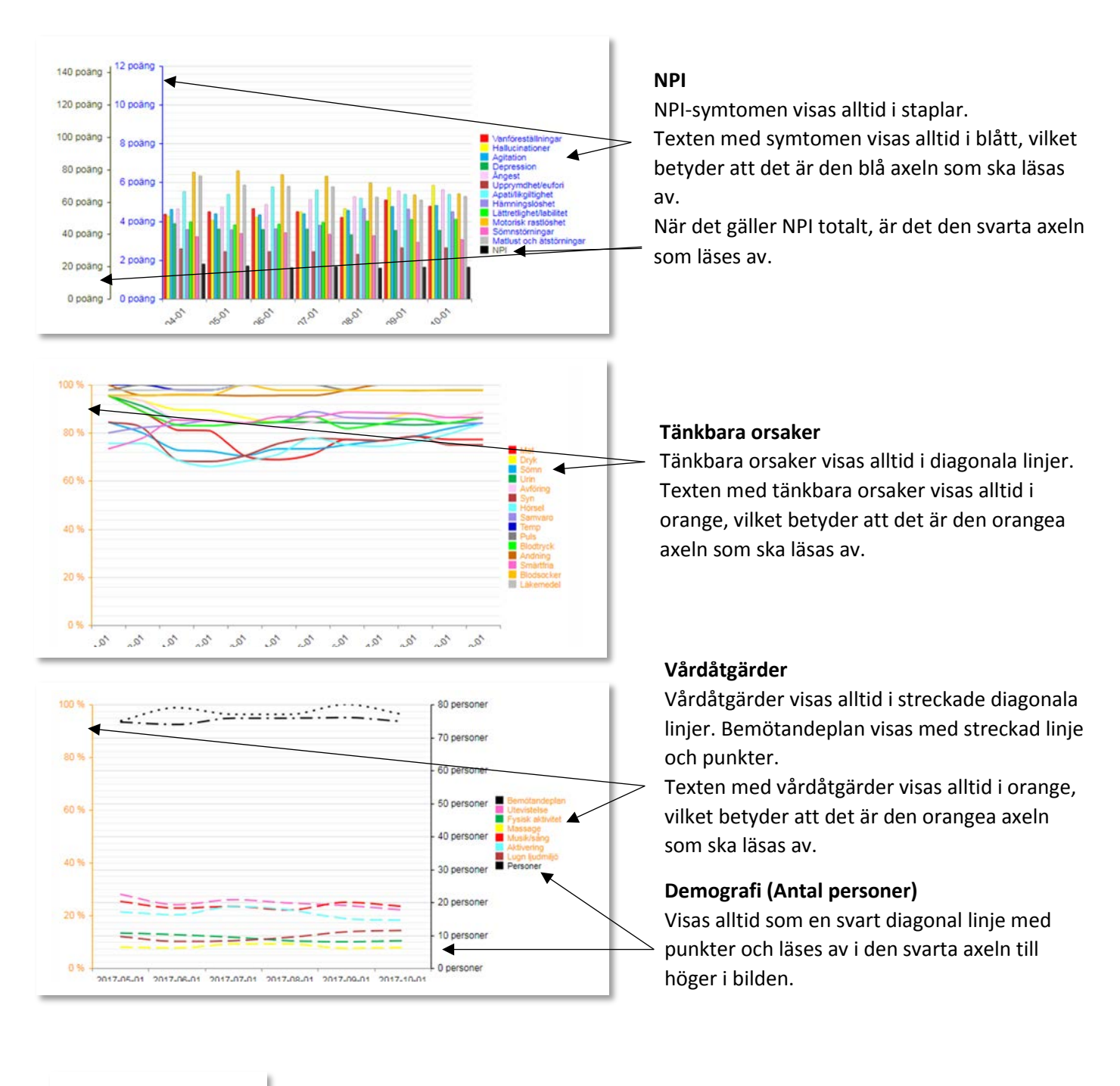

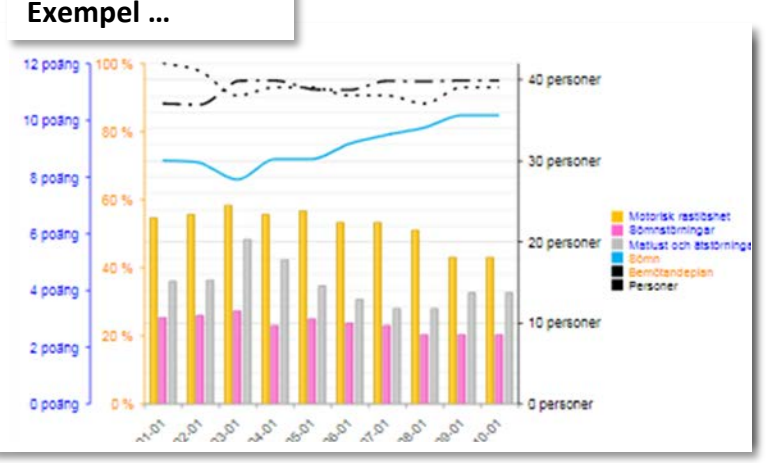

I den här bilden kan man se en minskning av antal procent som har sömnstörningar (blå linje)

Samtidigt kan man följa NPI-symtomen i staplarna och se att poängen på sömnstörningar och motorisk rastlöshet minskar (rosa och gula staplarna).